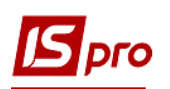

## **Створення розрахунку коригування на купівлю: повернення товару**

Загальний порядок створення **Розрахунку коригування на купівлю** розглянуто в окремому файлі **Створення розрахунку коригування на купівлю: загальний порядок**. В даному файлі розглядається порядок створення розрахунку на проведення коригувань у випадку повернення товару постачальнику.

У підсистемі **Бухгалтерський та податковий облік / Книга покупок/продажів** в модулі **Розрахунок коригувань на купівлю** створити новий розрахунок. На закладці **Специфікація**  виділити необхідний для коригування рядок. По клавіші **Ins** відкривається вікно **Коригування.** В полі **Причина** з випадаючого списку обрати код **103. Повернення товару або авансових платежів**. Натиснути кнопку **ОК**.

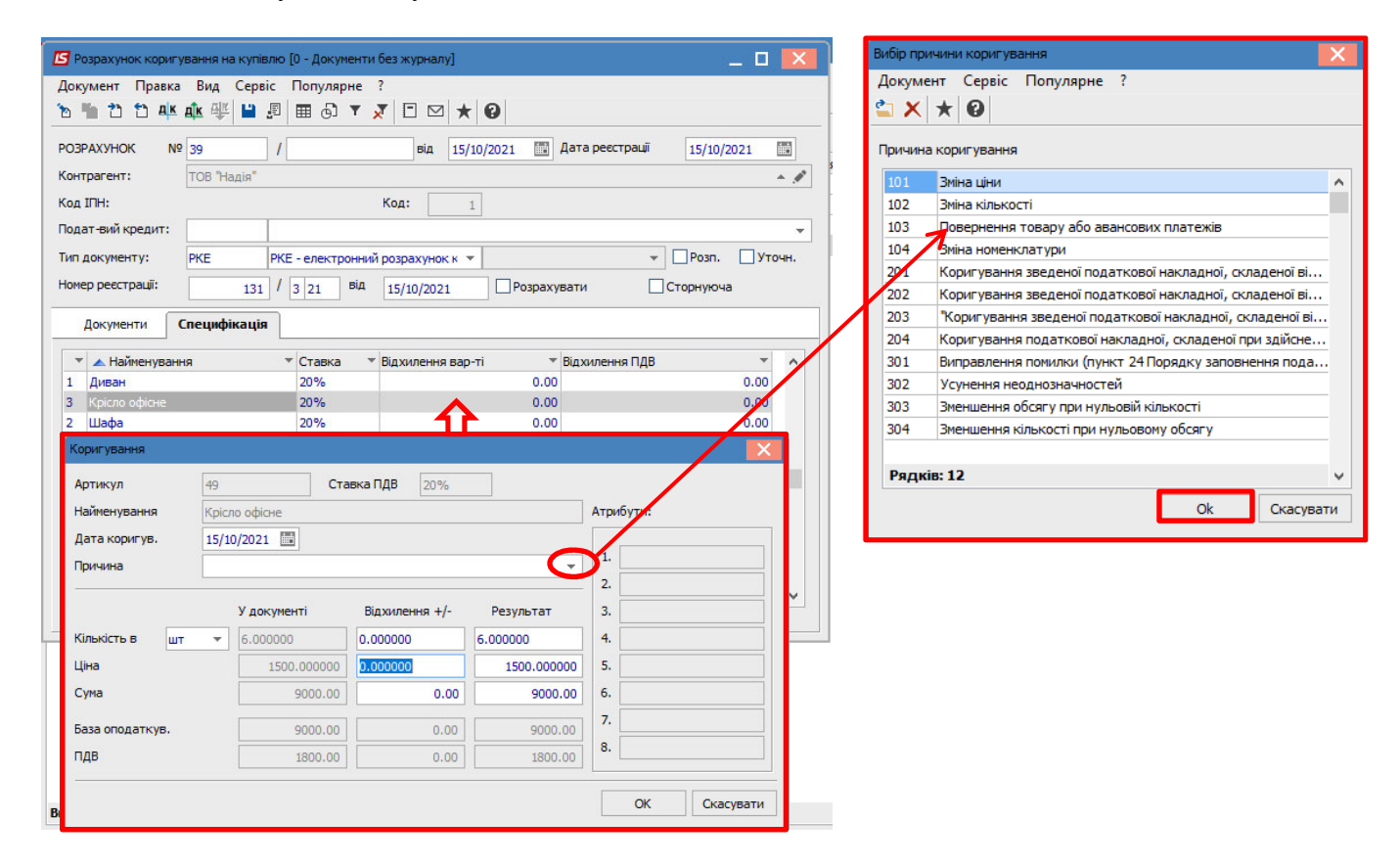

**УВАГА!** В довіднику **Причин коригування** збережені коди 302-304, які вже не діють з 01.10.2021 р. Це зумовлено виникненням потреби редагування/створення розрахунків коригування в минулих періодах.

У вікні **Коригування** нижче в рядку **Кількість** в частині **Відхилення +/-** зазначити кількість, що належить до повернення, із знаком від'ємно. Результат розраховується автоматично. Натиснути кнопку **ОК**.

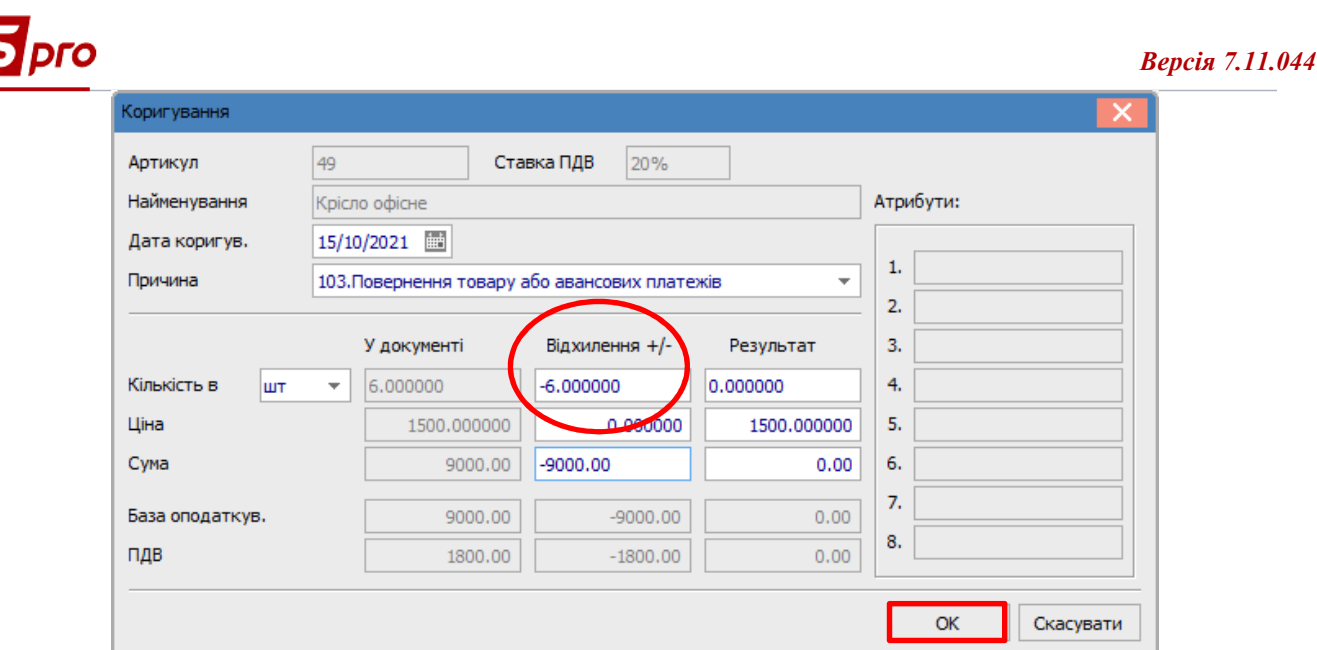

У вікні розрахунку по позиції, за якою відбулось коригування, з'явились записи із знаком від'ємно.

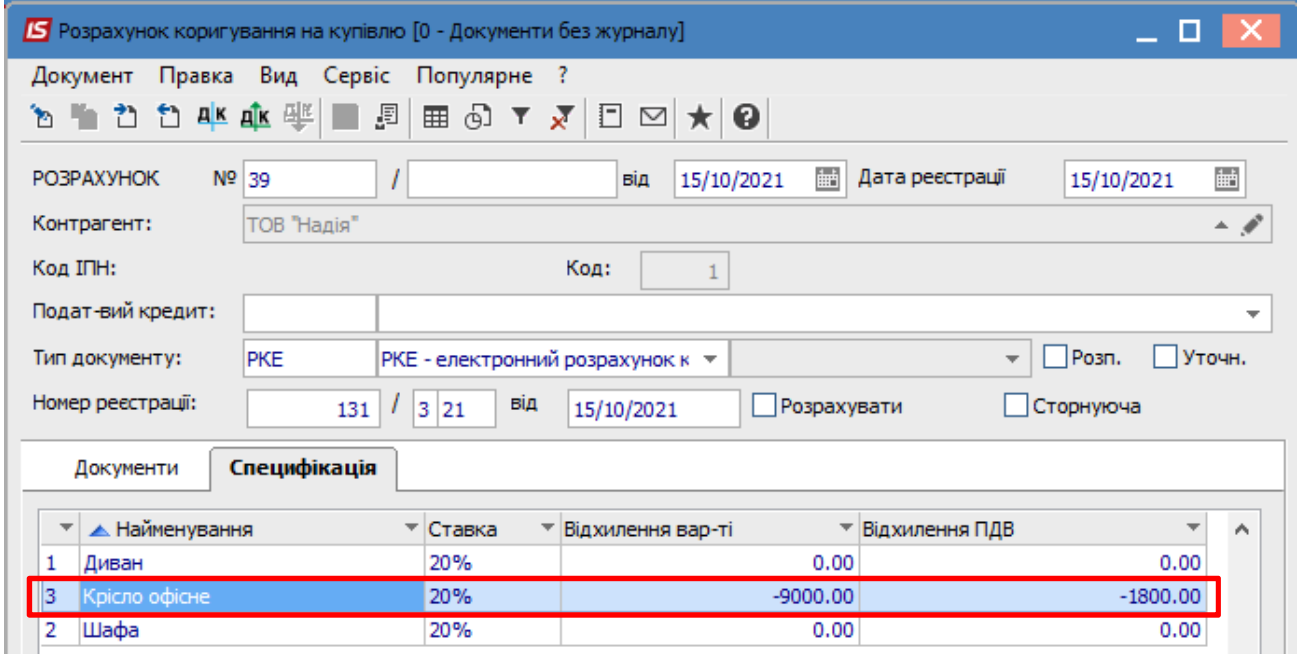

**Формування бухгалтерських проводок**. Для формування бухгалтерських проводок необхідно зробити наступні дії:

**1** На панелі інструментів обрати іконку **ДТ/КТ синього кольору**.

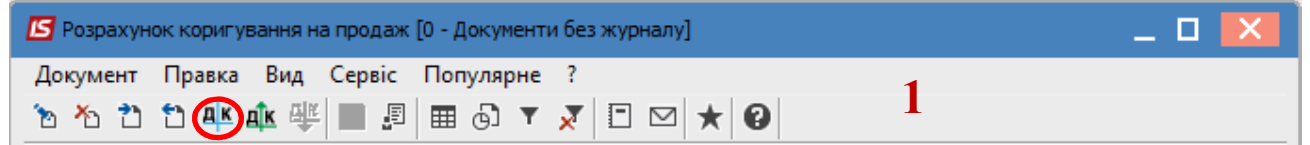

**2** У вікні **Введення/Модифікація проводок по документу** у полі **Типова операція** обрати зі списку операцій необхідну типову операцію, а саме **Коригування податкового кредиту з ПДВ.** 

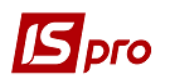

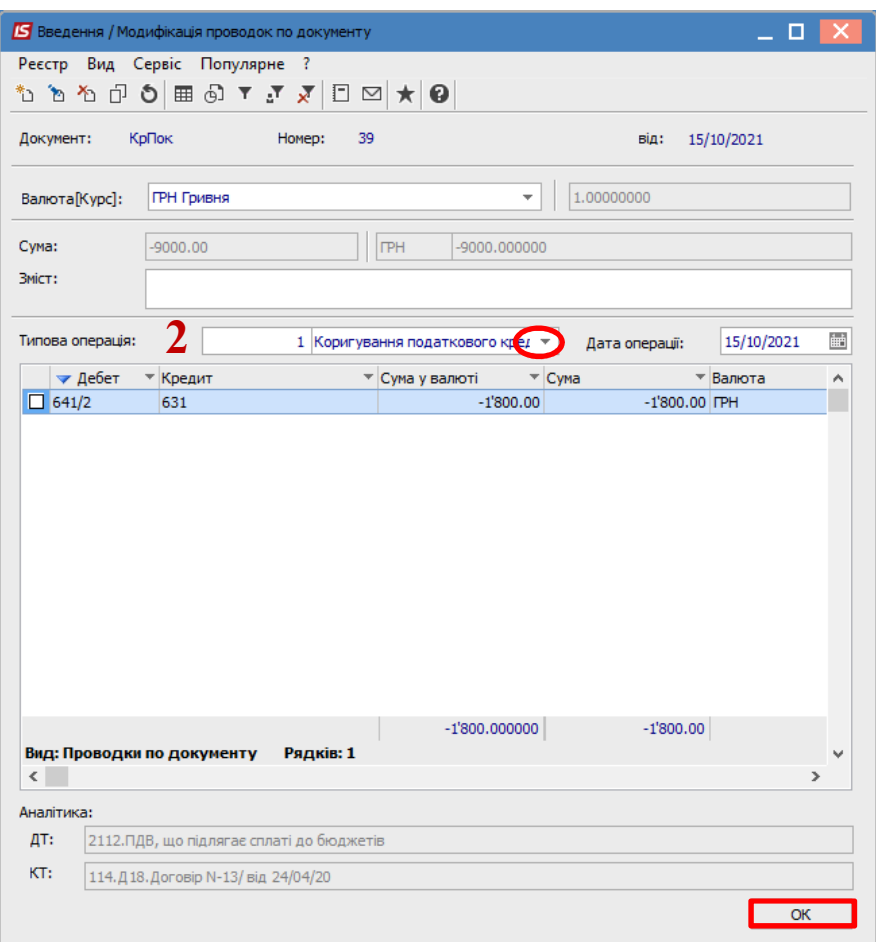

**3** Обрати на панелі інструментів іконку **ДТ/КТ зеленого кольору**.

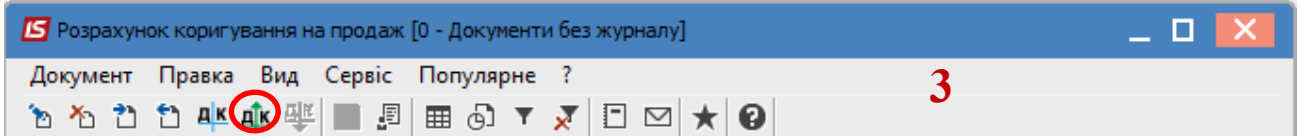

**4** Провести операцію по документу по кнопці **ОК**.

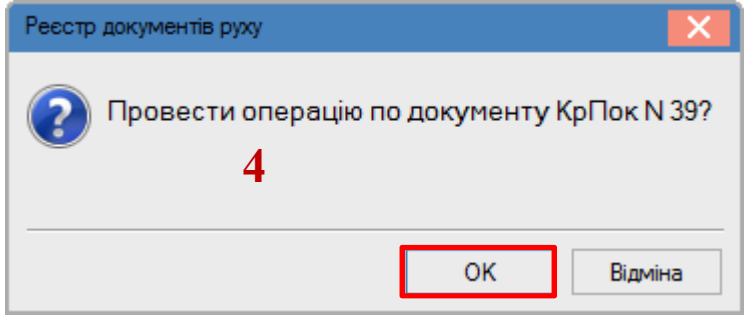

Закрити документ. У реєстрі документів **Розрахунки коригування на купівлю** сформований і проведений розрахунок відображається жирним шрифтом із статусом **Проведений**.

 $\mathcal{L}_\mathcal{L} = \mathcal{L}_\mathcal{L} = \mathcal{L}_\mathcal{L}$ 

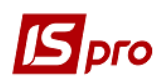

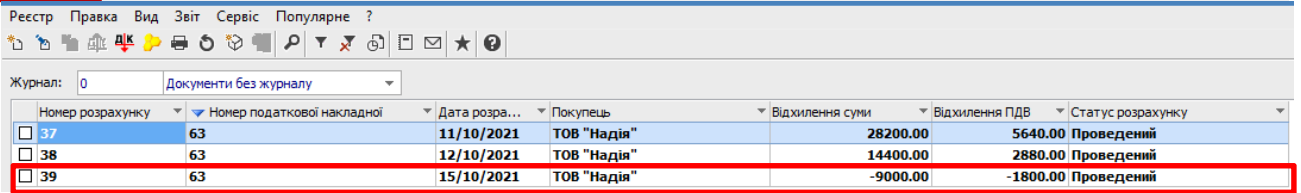

Одночасно **Розрахунок коригування** з'являється в **податковій накладній**, по котрій виконується коригування, на закладці **Коригування**.

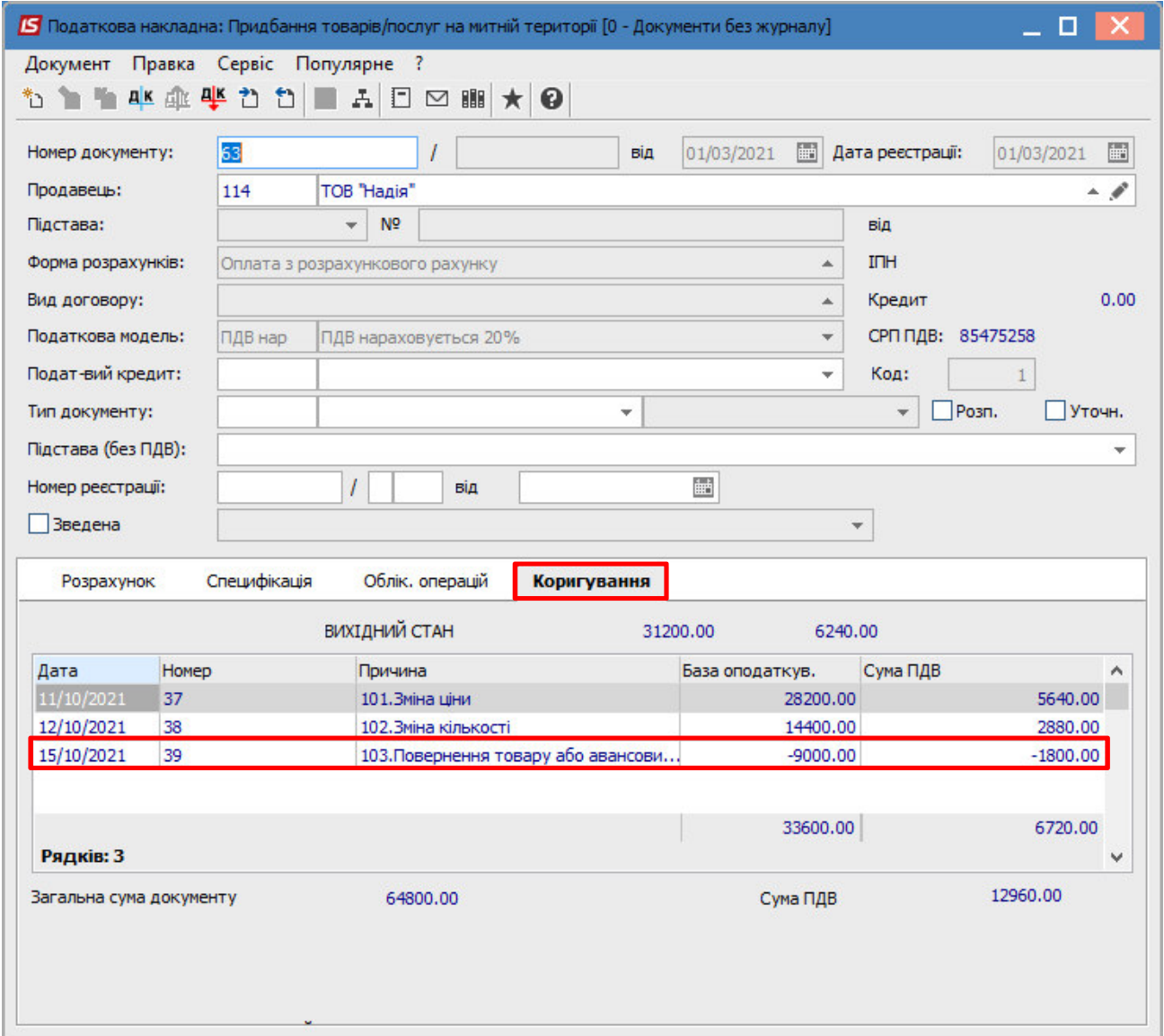

Також **Розрахунок коригування** буде відображений в реєстрі документів **Журнал обліку придбання товарів (робіт, послуг)** із типом **Корегування (Корр.)**.

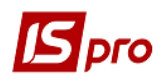

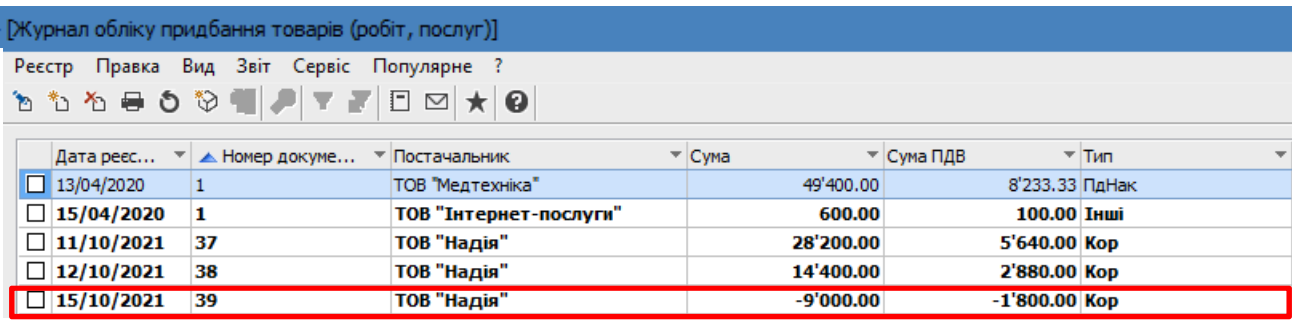

**Друк документу**. Для виведення документу на друк необхідно у реєстрі документів відкрити потрібний розрахунок коригування подвійним натиском лівої кнопки миші або клавішею **Enter**. По пункту меню **Документ/Друк** обрати необхідний звіт та задати відповідні параметри для формування звіту.

У формі, призначеної для друку, відкоригована позиція відображається в графі 7 (кількість, об'єм, обсяг) із знаком від'ємно.

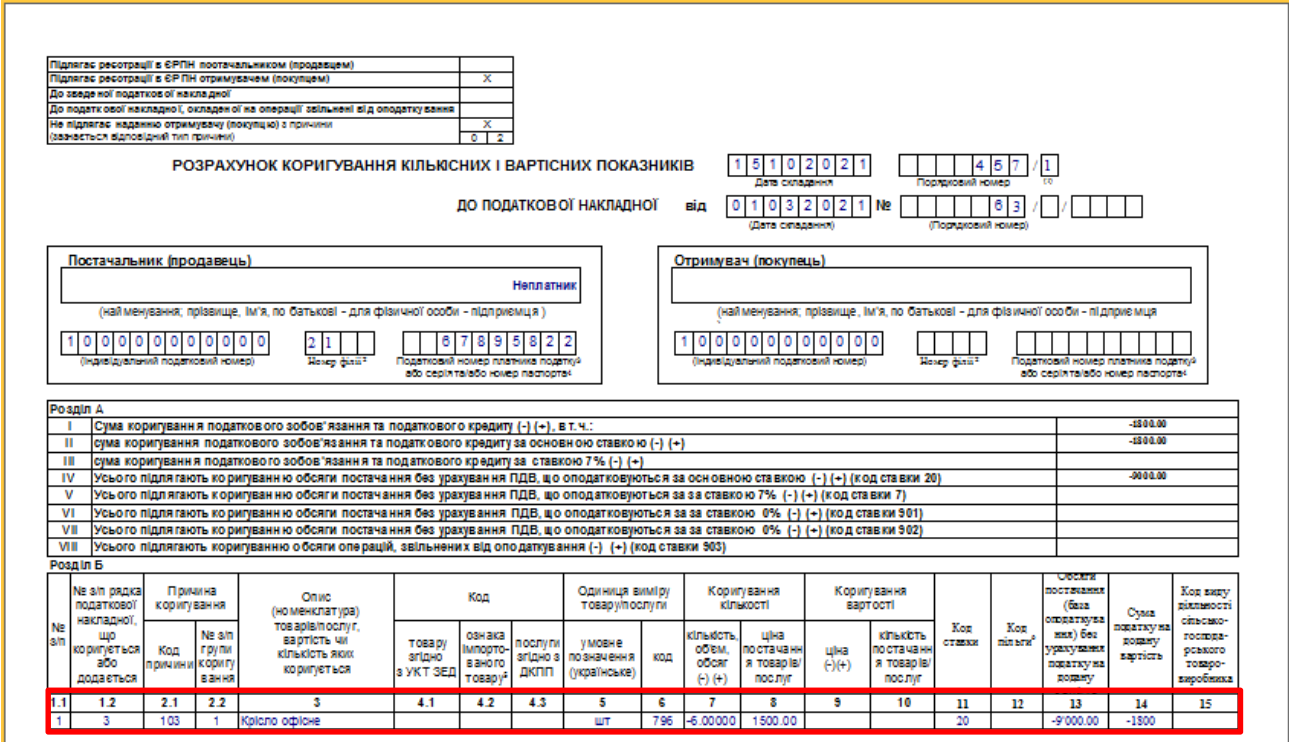